# カラオケアプリ(KARAxKARA) 簡易操作マニュアル

目次

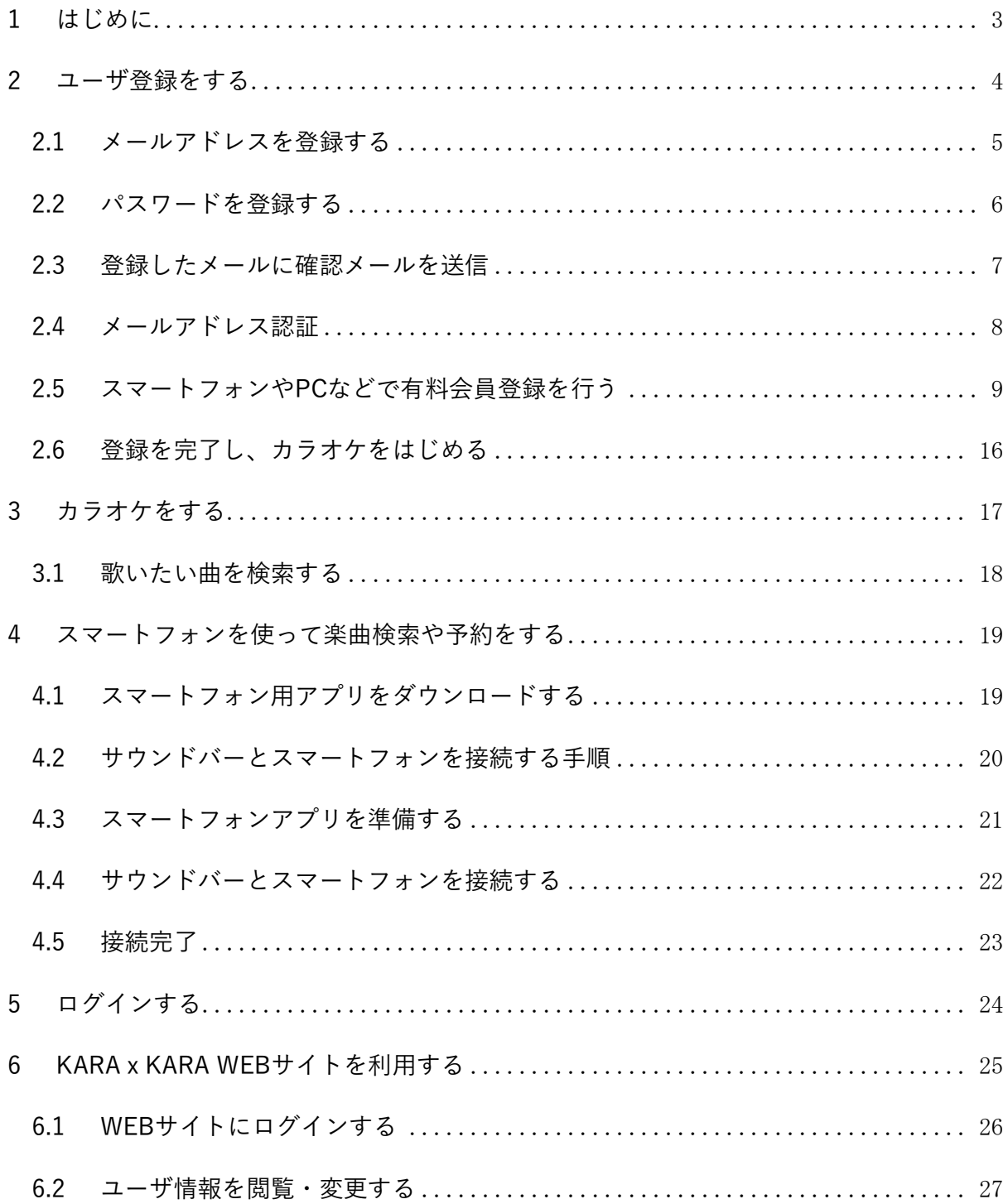

<span id="page-2-0"></span>KARAxKARAアプリを初めて起動した場合、起動が完了すると次の画面が表示されます。 ※最新データのダウンロードを行うため、初回起動は10分以上かかる場合があります。

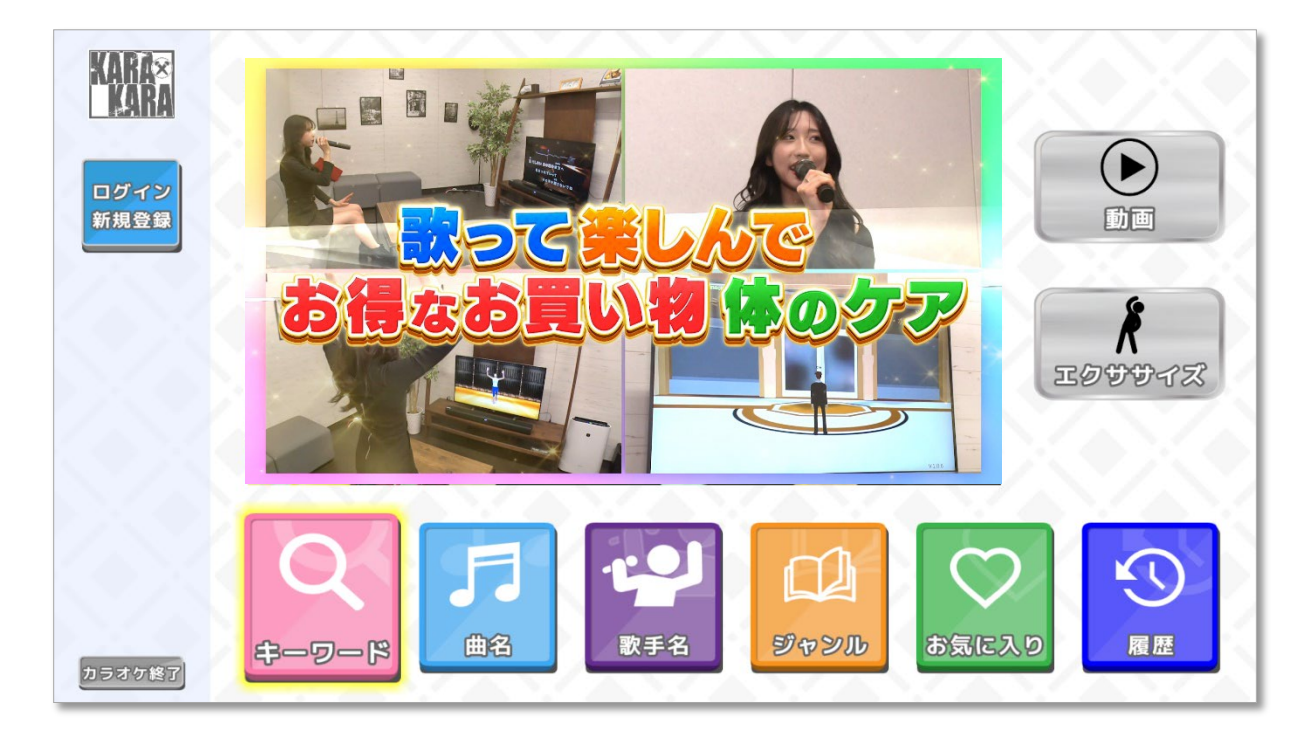

<テレビ画面>

また、カラオケを使用するためにはユーザ登録が必要です。

左上の「ログイン/新規登録」ボタンからユーザ登録を行って下さい。

[ユーザ登録をする](#page-3-0)

# <span id="page-3-0"></span>2 ユーザ登録をする

#### <テレビ画面>

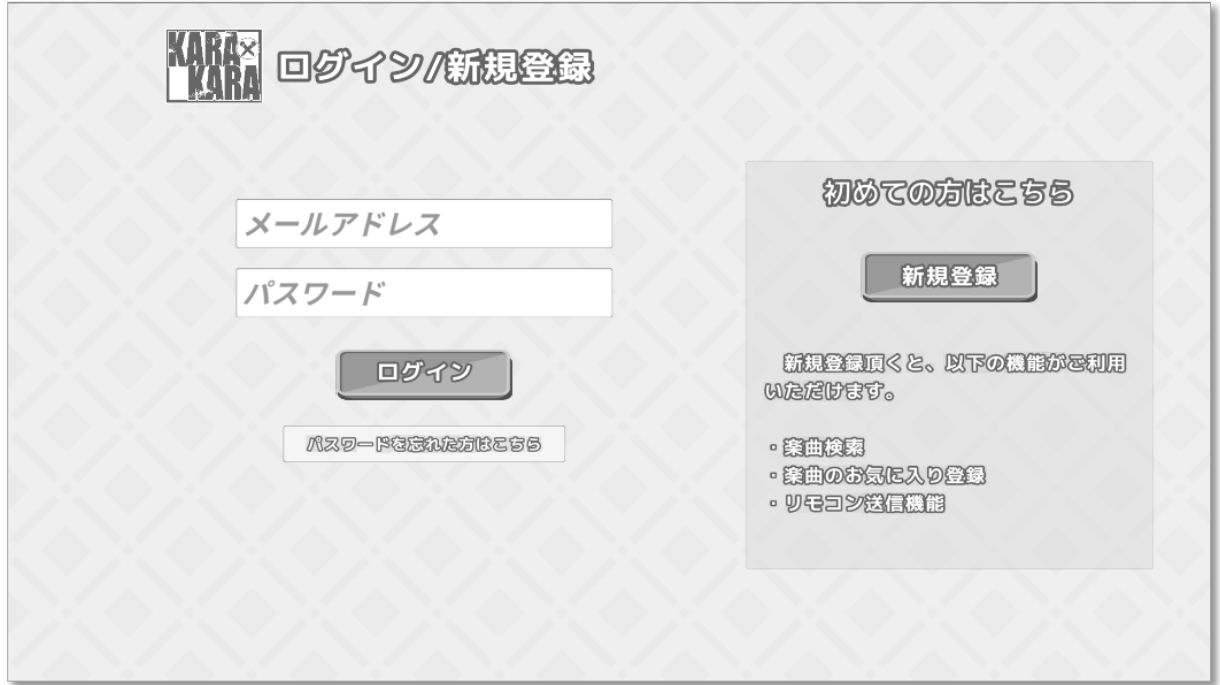

初めてご利用される方は上記画面より「新規登録」ボタンを選択して下さい。

- ▶ [メールアドレスを登録する](#page-4-0)
- 既に登録済みの方はログイン画面からログインを行って下さい。
	- [ログインする](#page-23-0)

#### <span id="page-4-0"></span>2.1 メールアドレスを登録する

新規登録を行うためにはメールアドレスが必要です。

メールアドレスをご用意頂き、最初に「メールアドレスを登録」を行って下さい。

<テレビ画面>

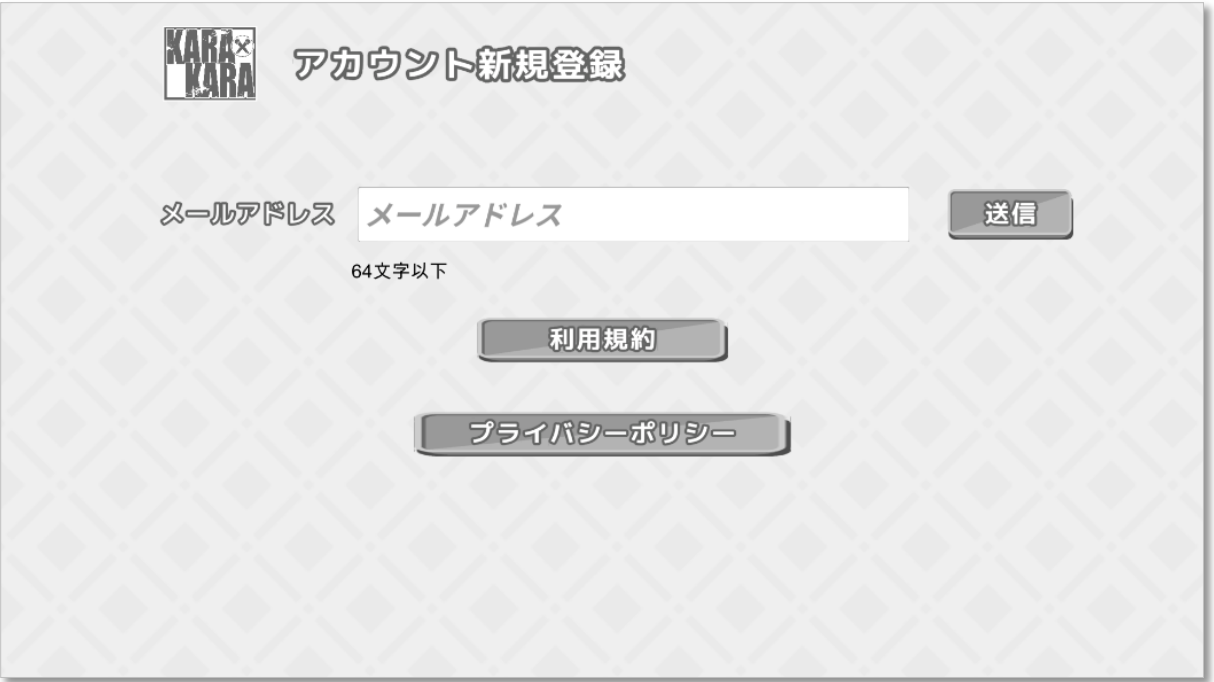

- メールアドレスを登録する手順
	- 1. 「メールアドレス」のテキストボックスにメールアドレスを入力
	- 2. メールアドレスを入力終了後に「送信」ボタンを押す
		- ▶ [パスワードを登録する](#page-5-0)

#### <span id="page-5-0"></span>2.2 パスワードを登録する

次に「パスワードを登録」画面に従って、パスワードを設定して下さい。

パスワードは「数字と半角英字(大文字と小文字)をそれぞれ1種類以上含む8~20文字」を含む必要があります。

<テレビ画面>

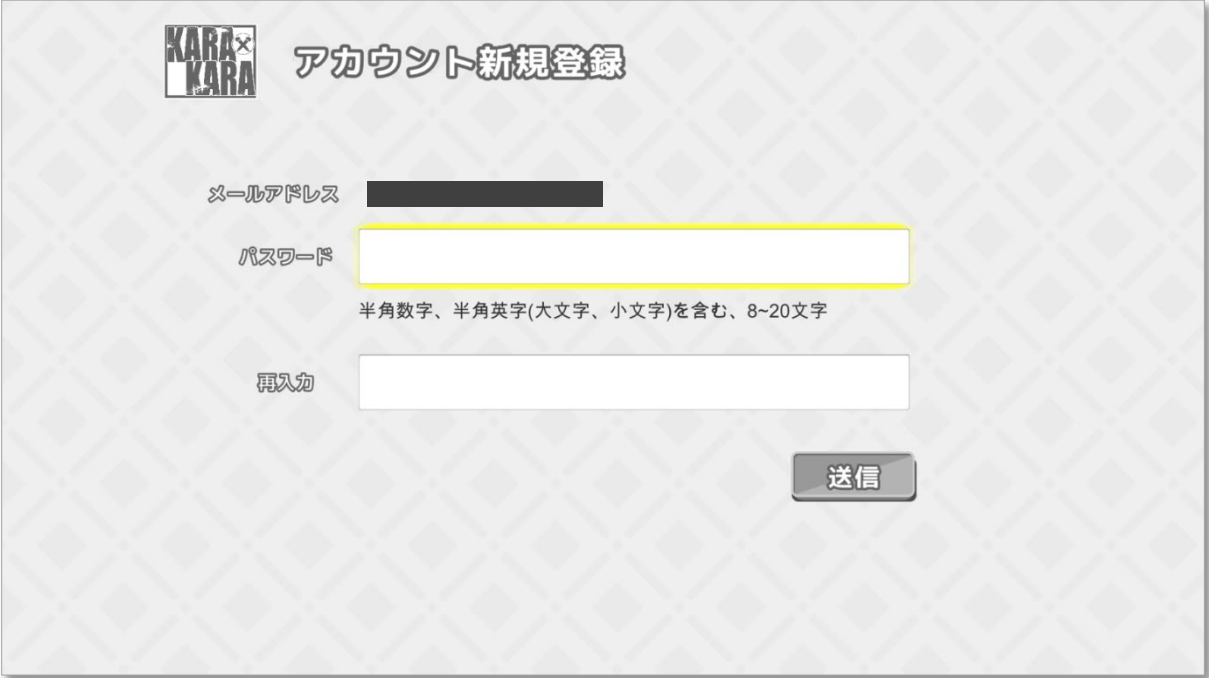

- パスワードを登録する手順
	- 1. 「パスワード」のテキストボックスに登録したいパスワードを入力
	- 2. 「再入力」のテキストボックスに登録したい同じパスワードを再入力
	- 3. パスワードを入力終了後に「送信」ボタンを押す
		- ▶ [登録したメールに確認メールを送信](#page-6-0)

<span id="page-6-0"></span>2.3 登録したメールに確認メールを送信

登録されたメールアドレス宛にメールが送信されると以下の画面を表示します。

<テレビ画面>

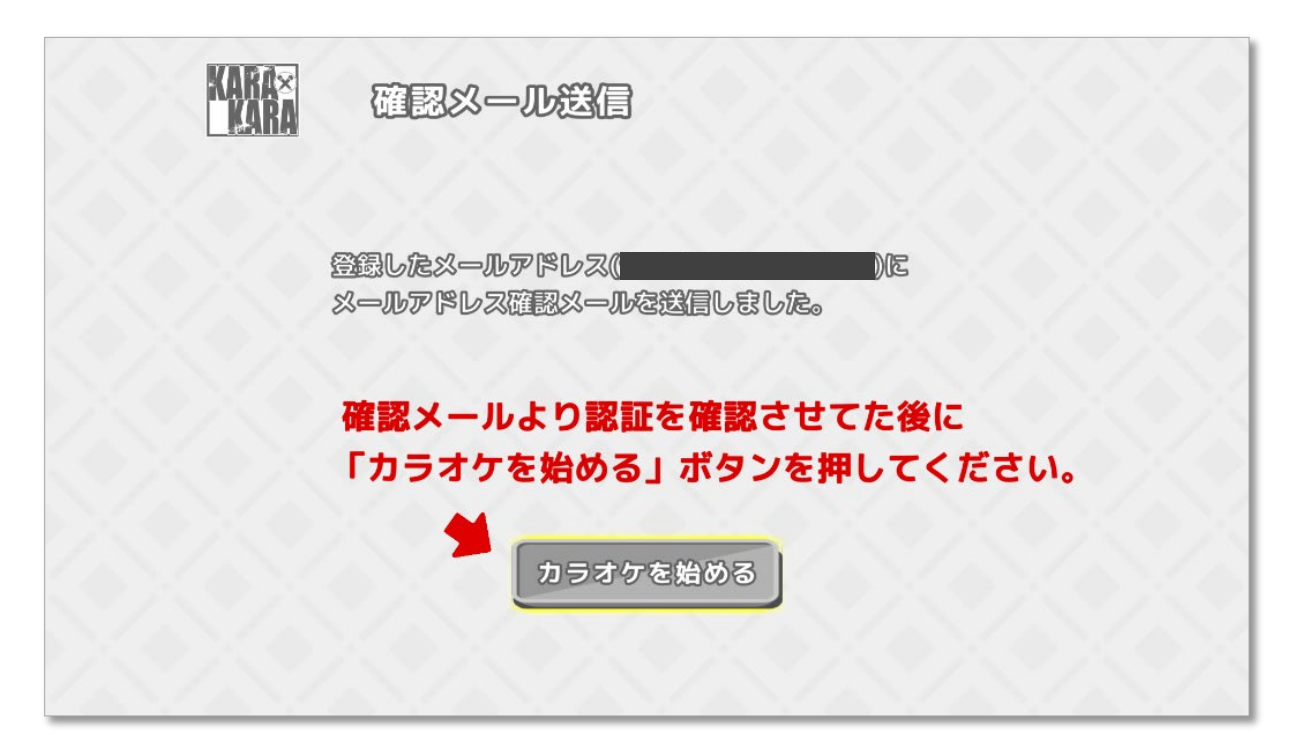

#### <重要ポイント>

この画面が表示されたら、登録したメールアドレス宛に確認メールが届いていることを確認 し、送られたメールからメールアドレス認証を行って下さい。

(次のページ2.4のメールアドレス認証へ)

[メールアドレス認証](#page-7-0)

#### <注意>

 確認メールが送られてこない場合、登録されたメールアドレスが誤っていた可能性がご ざいます。その場合は最初から再度登録を行って下さい。

#### <span id="page-7-0"></span>2.4 メールアドレス認証

登録されたメールアドレスが正しいことを確認するために、メールアドレスに記載されてい るURLを選択し、メールアドレス認証を行って下さい。

注意)確認メールはPCかスマートフォンなどで確認して下さい

確認メール(イメージ) ※見栄えはご利用のメーラによって異なります。

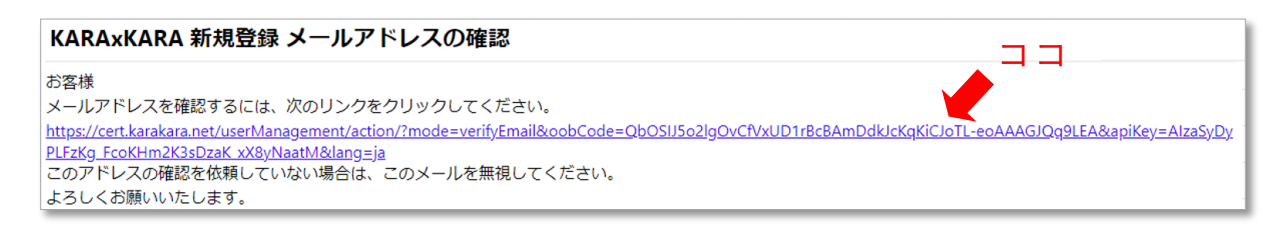

#### 上記、URLを選択し、次の画面が表示されたらメールアドレス認証は完了となります。

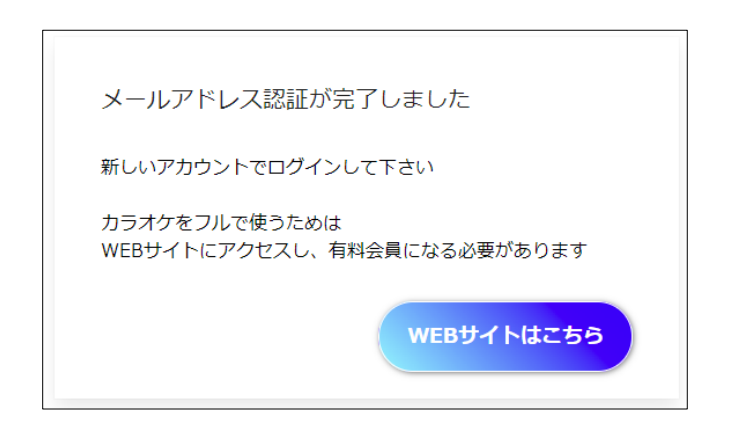

歌い放題のカラオケをご利用頂くためには有料会員にご登録して頂く必要があります。

「WEBサイトはこちら」を選択し、登録処理を行って下さい。

(次のページ2.5の有料会員登録を行うへ)

<span id="page-8-0"></span>2.5 スマートフォンやPCなどで有料会員登録を行う

KARAxKARA WEBサイトから会員情報の変更が可能です。

下記、URLもしくはQRコードからWEBサイトにアクセスし、有料会員に変更を行って下さ い。

※WEBサイト利用はPCかスマートフォンなどを推奨します。

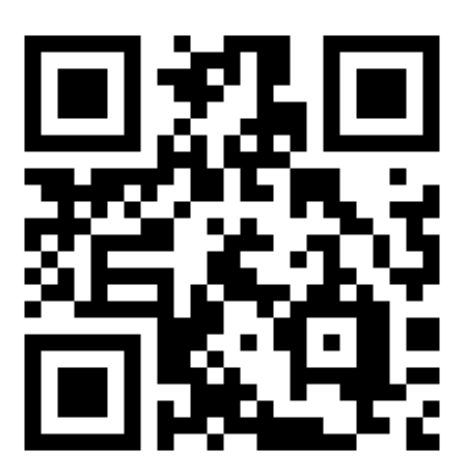

<https://karakara.net/>

#### 2.5.1 WEBサイトにログインする

※WEBサイト利用はPCがスマートフォンなどを推奨します。

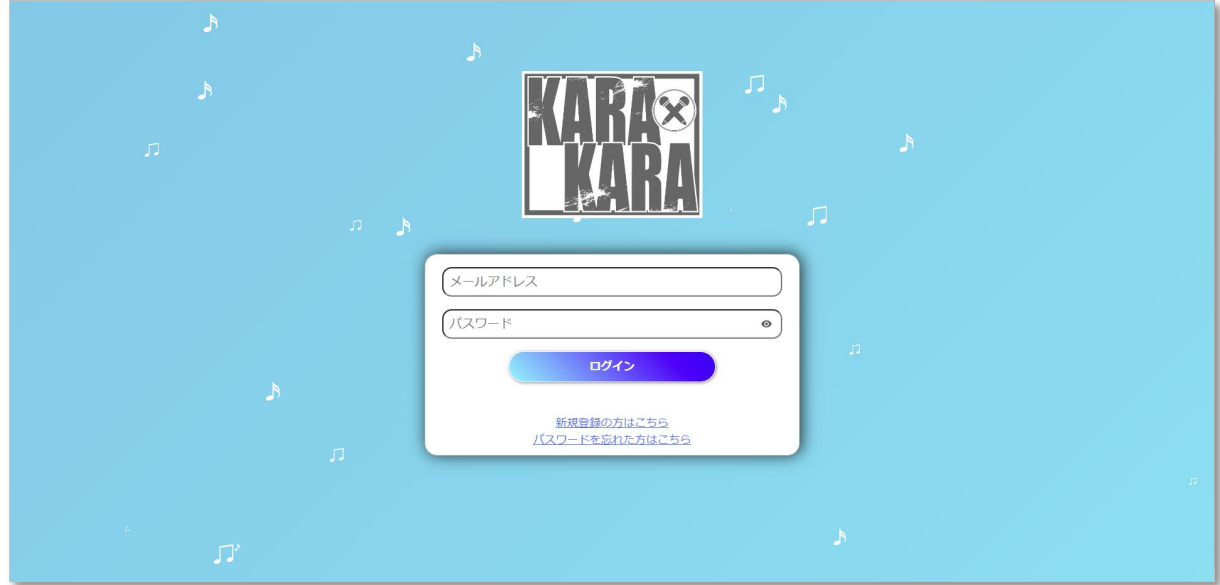

<PC画面> ※見栄えはご利用のPCによって異なります。

- WEBサイトへのログイン手順
	- 1. 「メールアドレス」のテキストボックスにメールアドレスを入力
	- 2. 「パスワード」のテキストボックスにパスワードを入力
	- 3. 「ログイン」ボタンを押す

#### 2.5.2 ユーザ情報を閲覧する

※WEBサイト利用はPCがスマートフォンなどを推奨します。

ログインが成功すると次のような画面が表示されます。

<PC画面> ※見栄えはご利用のPCによって異なります。

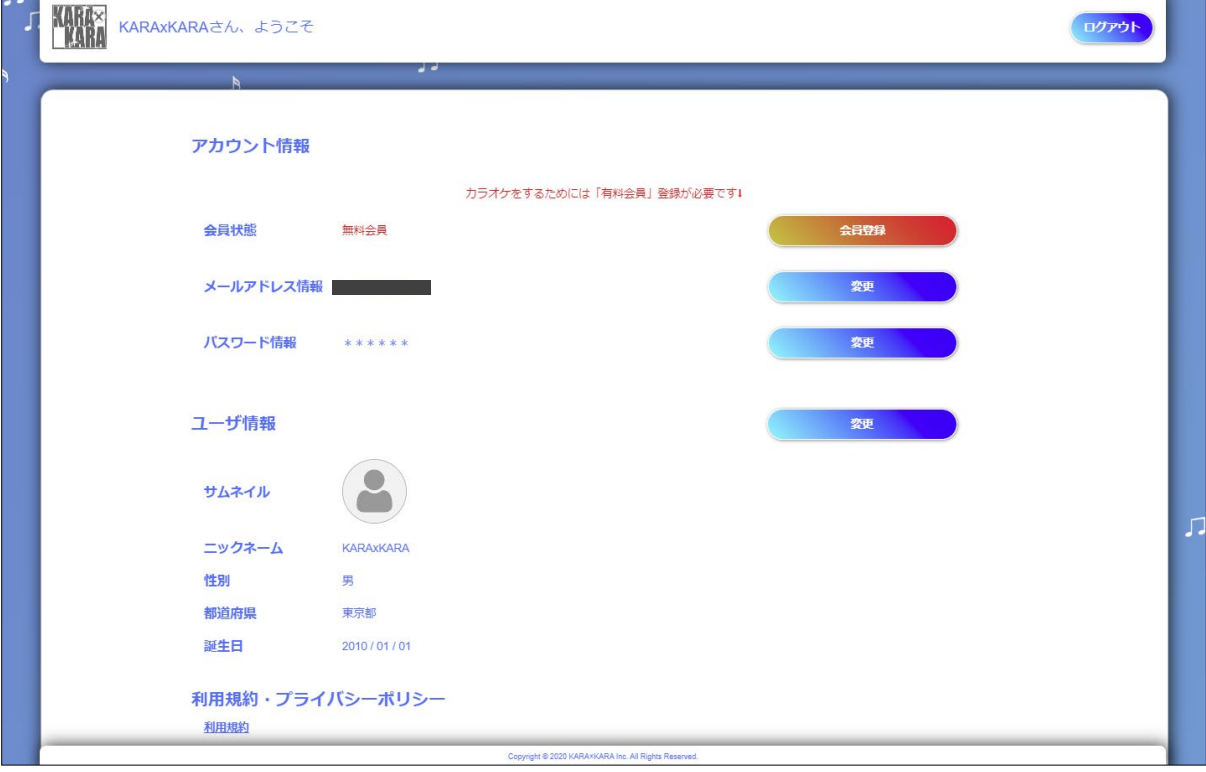

#### 2.5.3 会員状態を変更する

無料会員から有料会員に変更する場合は、会員状態の「会員登録」を押して下さい。

アカウント情報

カラオケをするためには「有料会員」登録が必要です↓

会員状態

無料会員

**会員登録** 

2.5.4 クレジットカードの登録を行う

会員状態の「変更」ボタンを押すと、次の画面が表示されます。

<PC画面> ※見栄えはご利用のPCによって異なります。

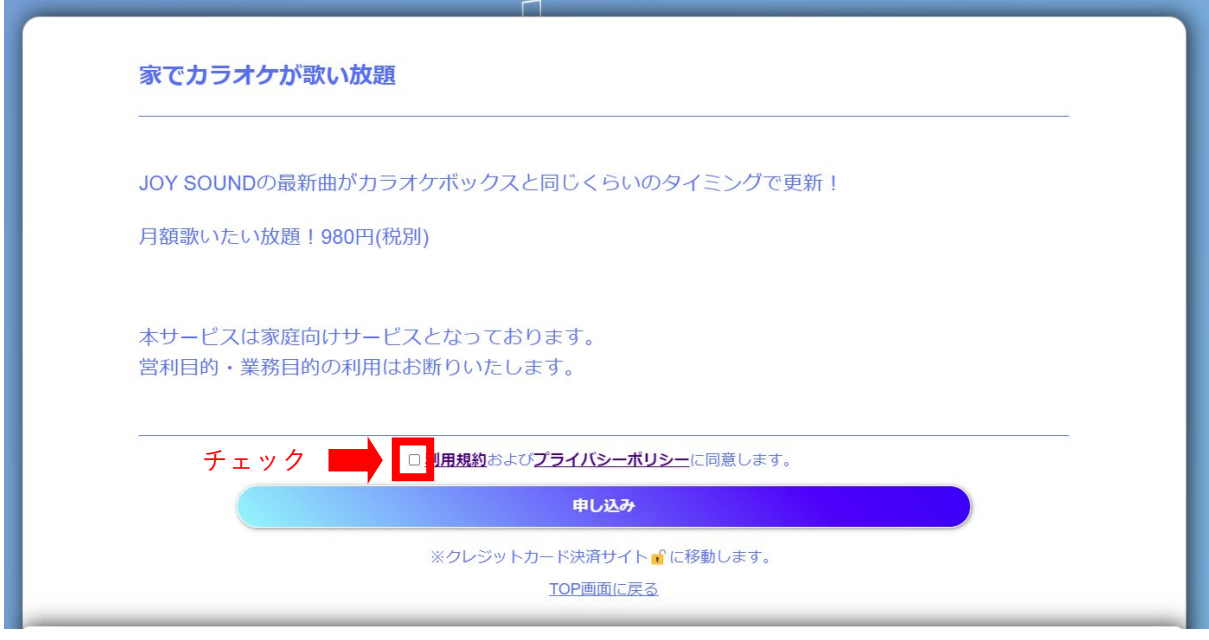

■ 有料会員への申し込み手順

- 1. 「利用規約」「プライバシーポリシー」をご確認頂く
- 2. (問題なければ)□にチェックをする
- 3. 「申し込み」ボタンを押す
	- ここより決済会社(PEYGENT)のサイトに遷移します

#### 2.5.5 クレジットカード情報登録

※本画面は決済会社(PEYGENT)の画面となります。

クレジットカード情報の入力を行い、「入力内容を確認する」ボタンを押して下さい。 以降は決済会社(PEYGENT)のサイトに従って登録を完了させて下さい。

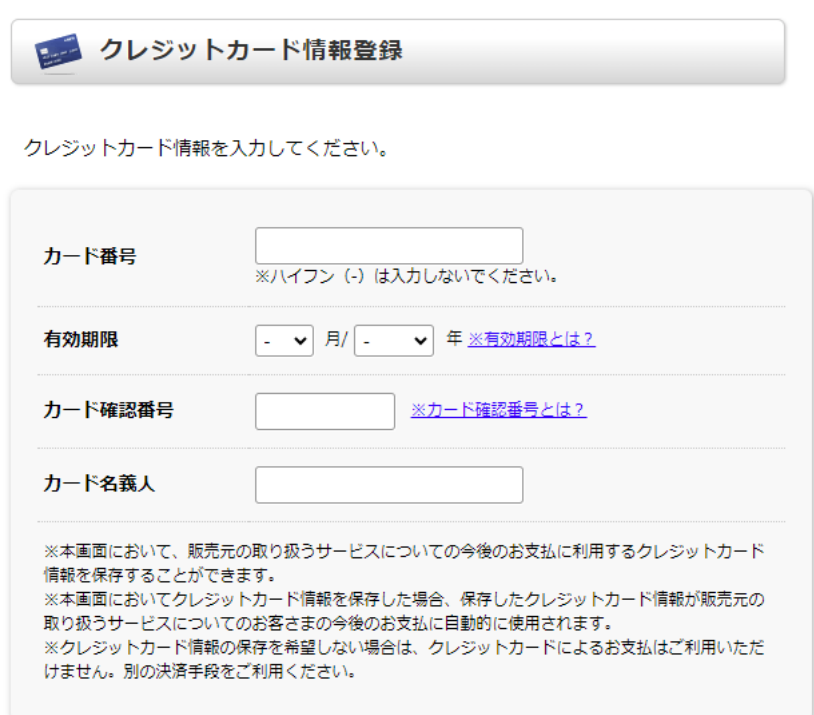

入力内容を確認する

正常にクレジットカード情報の登録が完了すると以下の画面を表示します。

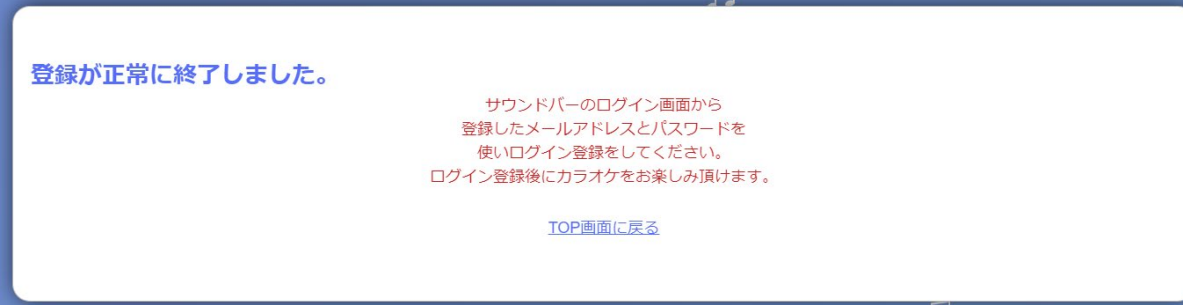

アカウント情報の会員状態も「有料会員」に変わっています。

(次のページ2.6の登録を完了し、カラオケをはじめるへ)

アカウント情報

会員状態

有料会員 (2023/08/31まで)

変更

<span id="page-15-0"></span>2.6 登録を完了し、カラオケをはじめる

#### <重要ポイント>

メールアドレス認証および有料会員登録が完了後に、次の画面で「カラオケを始める」ボタ ンを押して下さい。

<テレビ画面>

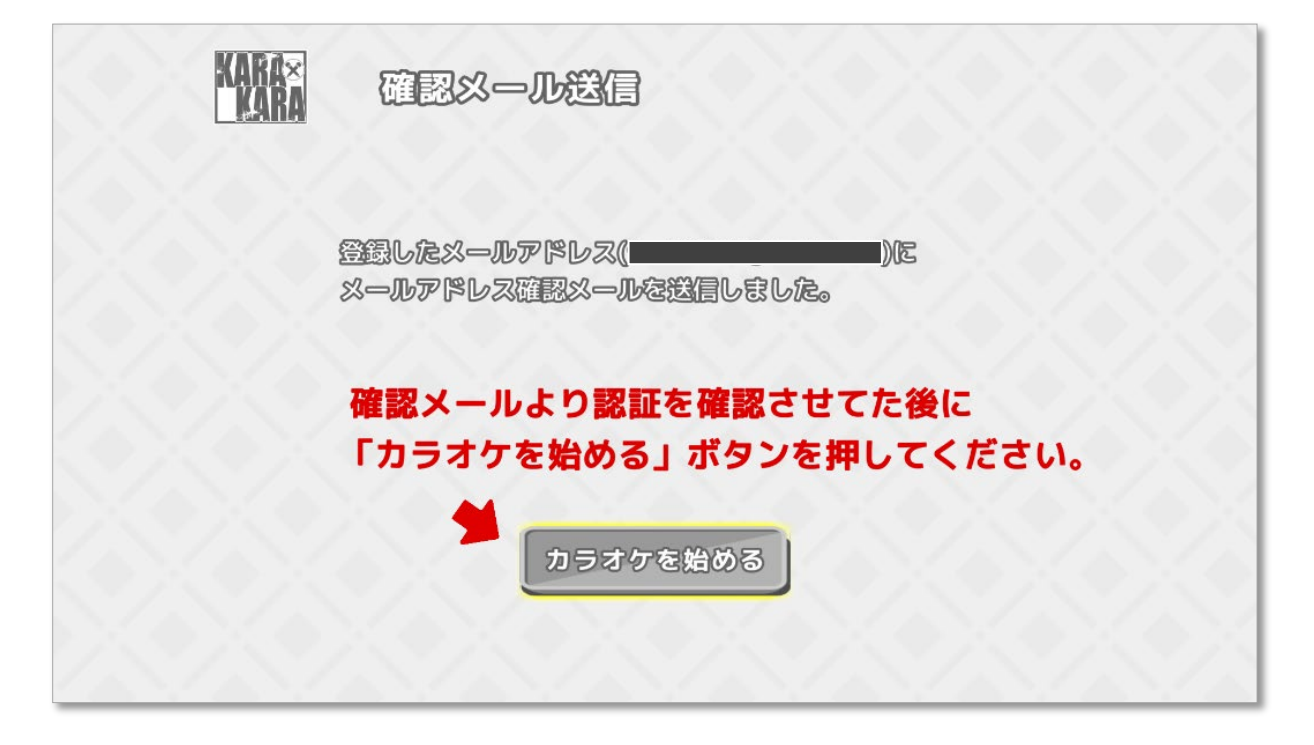

#### <注意>

- 確認メールでのメールアドレス認証が完了していない場合、ログイン画面に遷移します。 その場合、確認メールよりメールアドレス認証を行った後、ログインを行って下さい。
	- [ログインする](#page-23-0)

## <span id="page-16-0"></span>3 カラオケをする

正しくユーザ登録が完了すると、次の画面が表示されます。

歌いたい放題のカラオケを始めましょう!

## <注意>

- 歌い放題のカラオケをご利用頂くためには有料会員にご登録して頂く必要があります。 有料会員の登録はこちら(WEBサイトはこちら)から行って下さい。
	- **▶ [KARAxKARA WEB](#page-24-0)サイトを利用する**

<テレビ画面>

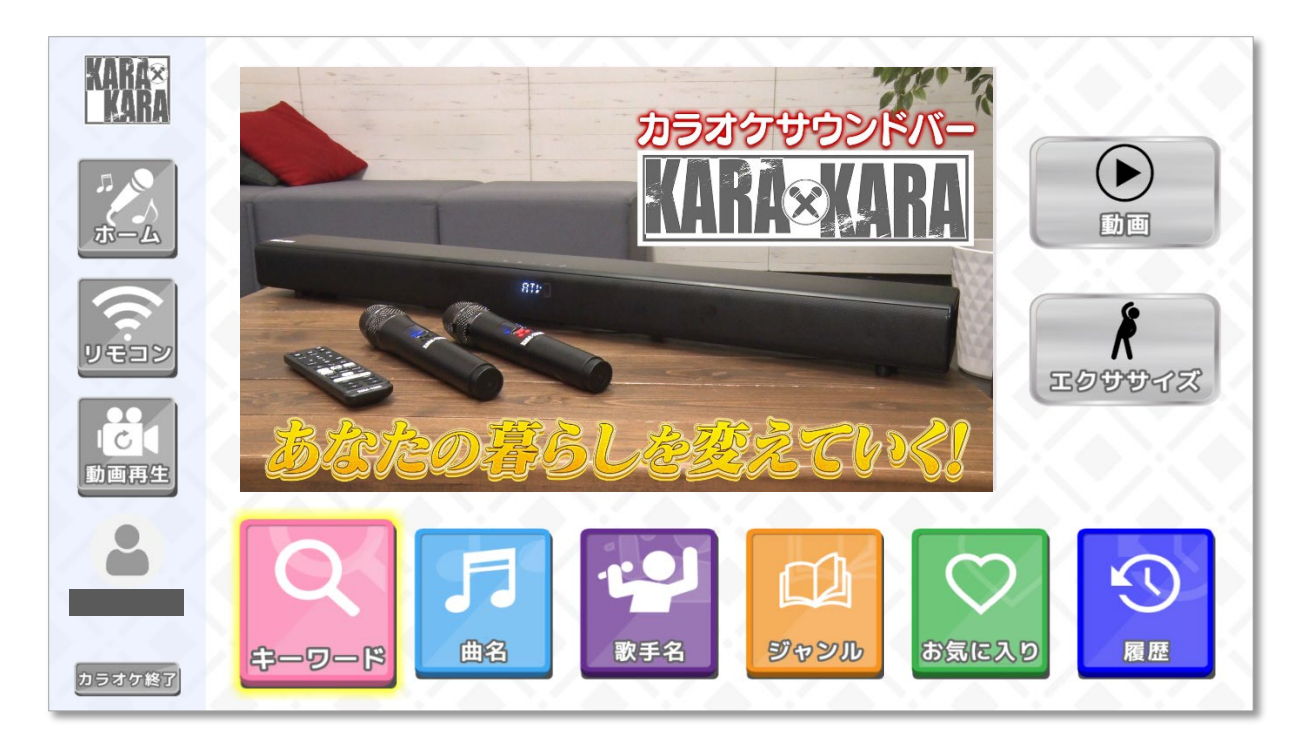

<span id="page-17-0"></span>3.1 歌いたい曲を検索する

● 「キーワード」検索 ★おすすめ★

「曲名」や「歌手名」で検索できます。

「曲名」検索

「曲名」で検索できます。曲名の一部で検索したい場合に便利です。

「歌手名」検索

「歌手名」で検索できます。歌手名の一部で検索したい場合に便利です。

● 「ジャンル」検索

J-POP / 演歌 / アニメ / ロック / 洋楽 / VOCALOID / その他 のジャンルから検 索できます。

● 「お気に入り」

お気に入りに登録した曲から歌いたい曲を選択できます。

「履歴」

過去に歌った曲から歌いたい曲を選択できます。

# <span id="page-18-0"></span>4 スマートフォンを使って楽曲検索や予約をする

スマートフォンとサウンドバーを接続することでスマートフォンから以下の機能がご利用頂 けます。

- カラオケの楽曲検索・予約
- カラオケ再生中のリモート操作
- <span id="page-18-1"></span>4.1 スマートフォン用アプリをダウンロードする

スマートフォンからご利用頂く場合、専用のアプリをダウンロードする必要があります。 以下のサイトより、スマートフォンアプリをダウンロードしてご利用下さい。

▶ スマートフォン向けダウンロードサイト

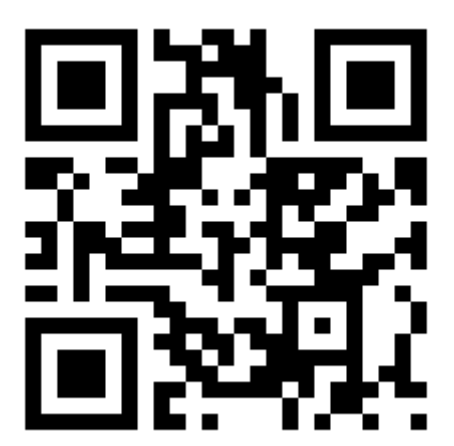

[https://karakara.net/a](https://karakara.net/)pp/

<span id="page-19-0"></span>4.2 サウンドバーとスマートフォンを接続する手順

サウンドバーのメニューから「リモコン」を選択し、次の画面を表示させて下さい。

#### <テレビ画面>

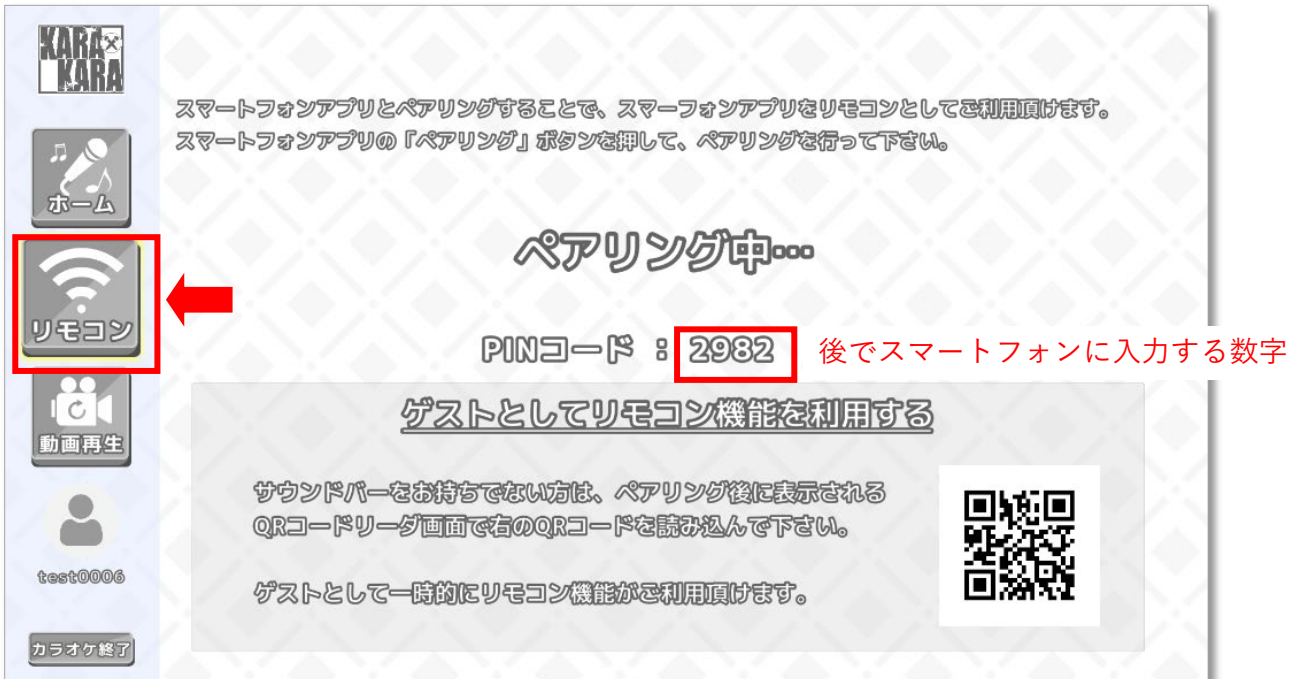

### <span id="page-20-0"></span>4.3 スマートフォンアプリを準備する

<注意> スマートフォンアプリは先にインストールする必要があります。

スマートフォン向けの「KARAxKARA」アプリを起動すると次の画面が表示されます。

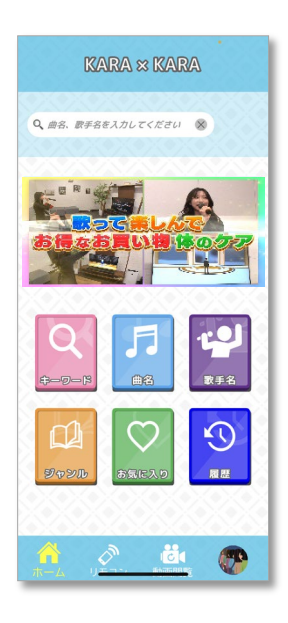

4.3.1 メニューより「リモコン」を選択

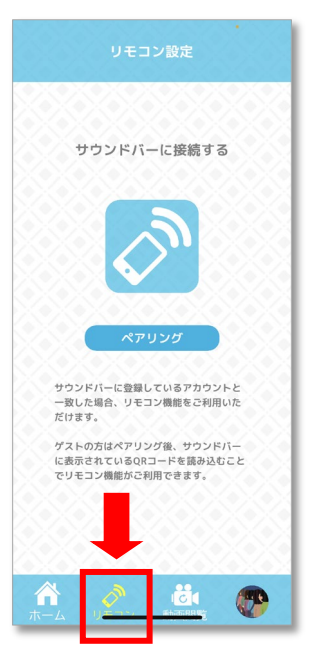

#### <span id="page-21-0"></span>4.4 サウンドバーとスマートフォンを接続する

- 4.4.1 スマートフォン画面で「ペアリング」ボタンを選択
	- サウンドバー接続中は「接続しています」が表示され、サウンドバーが応答するとPIN 入力のダイアログが表示されます。

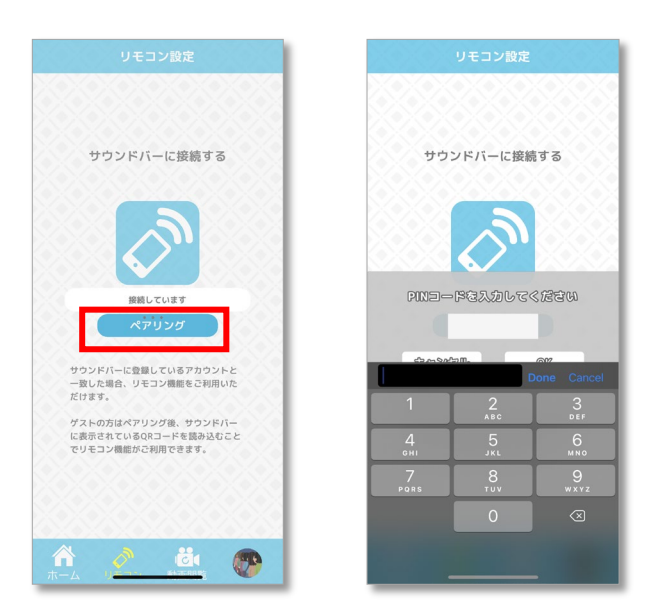

4.4.2 PIN入力

サウンドバーに表示されているPIN(テレビ画面の4桁のコード)を入力して下さい。

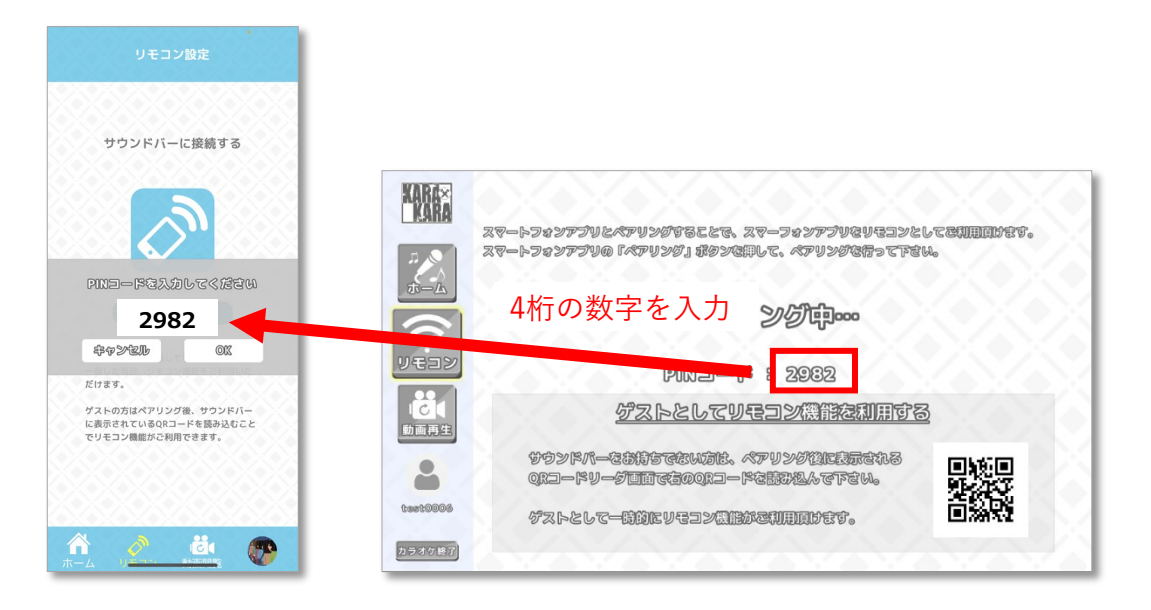

<span id="page-22-0"></span>スマートフォンが以下の画面に切り替われば接続が完了です。

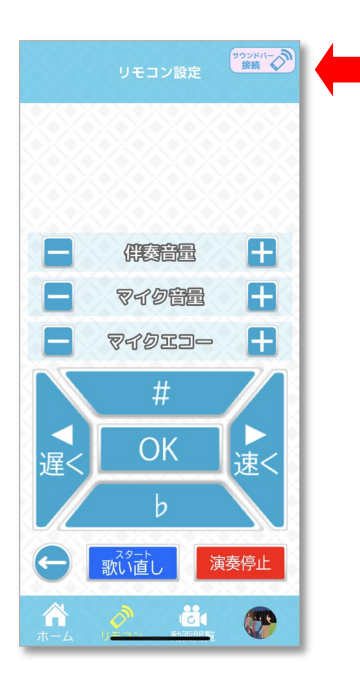

<ポイント>

٠

リモコン接続に成功すると ピンクの接続が出ます

- 右上に「サウンドバー接続」アイコンが表示されます。
- 接続が完了すると、サウンドバーはホーム画面に戻ります。

## <span id="page-23-0"></span>5 ログインする

サウンドバー内にユーザ情報を保持していない場合はメールアドレス、パスワードを入力し てログインする必要があります。

ログインが成功すると、サウンドバー内にユーザ情報が保持されます。

#### <テレビ画面>

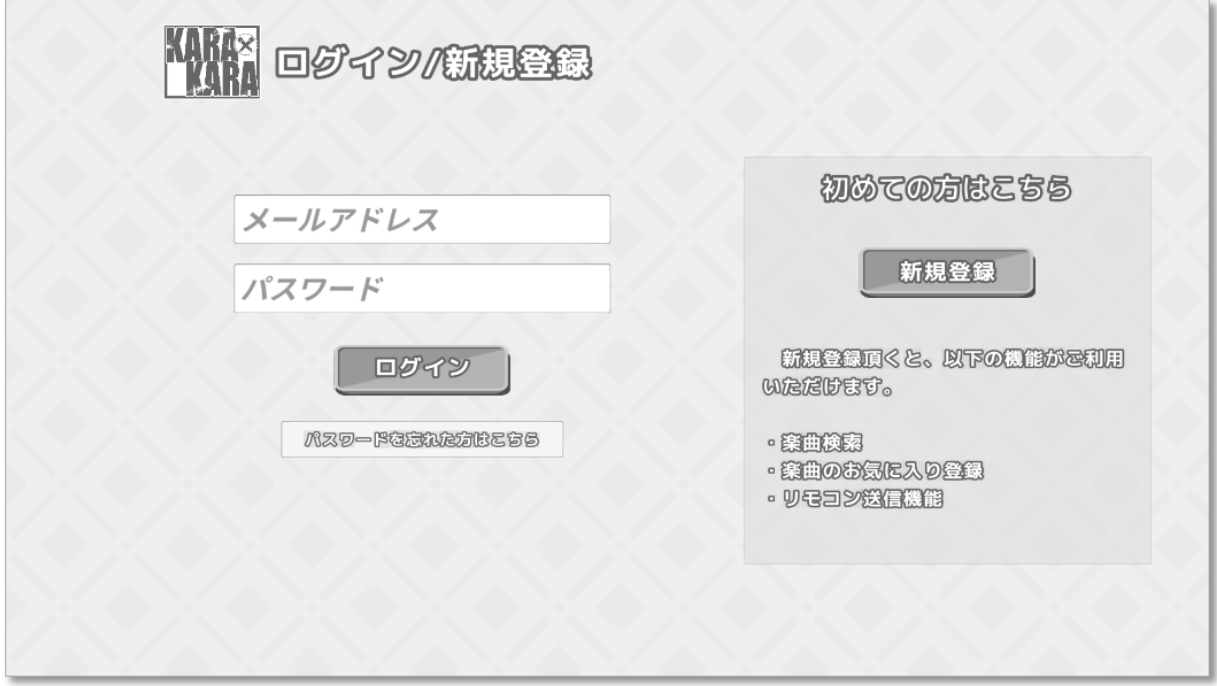

■ ログインする手順

- 1. 「メールアドレス」のテキストボックスにメールアドレスを入力
- 2. 「パスワード」のテキストボックスにパスワードを入力
- 3. 「ログイン」ボタンを選択
	- ホーム画面に遷移すれば、ログイン成功です。

# <span id="page-24-0"></span>6 KARAXKARA WEBサイトを利用する

※WEBサイト利用はPCがスマートフォンなどを推奨します。

KARAxKARA WEBサイトではユーザ情報や会員情報の変更が可能です。

下記、URLもしくはQRコードからアクセスして下さい。

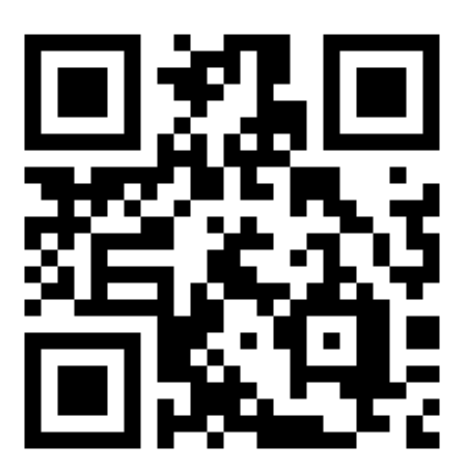

<https://karakara.net/>

## <span id="page-25-0"></span>6.1 WEBサイトにログインする

※WEBサイト利用はPCやスマートフォンなどを推奨します。

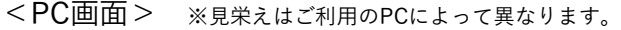

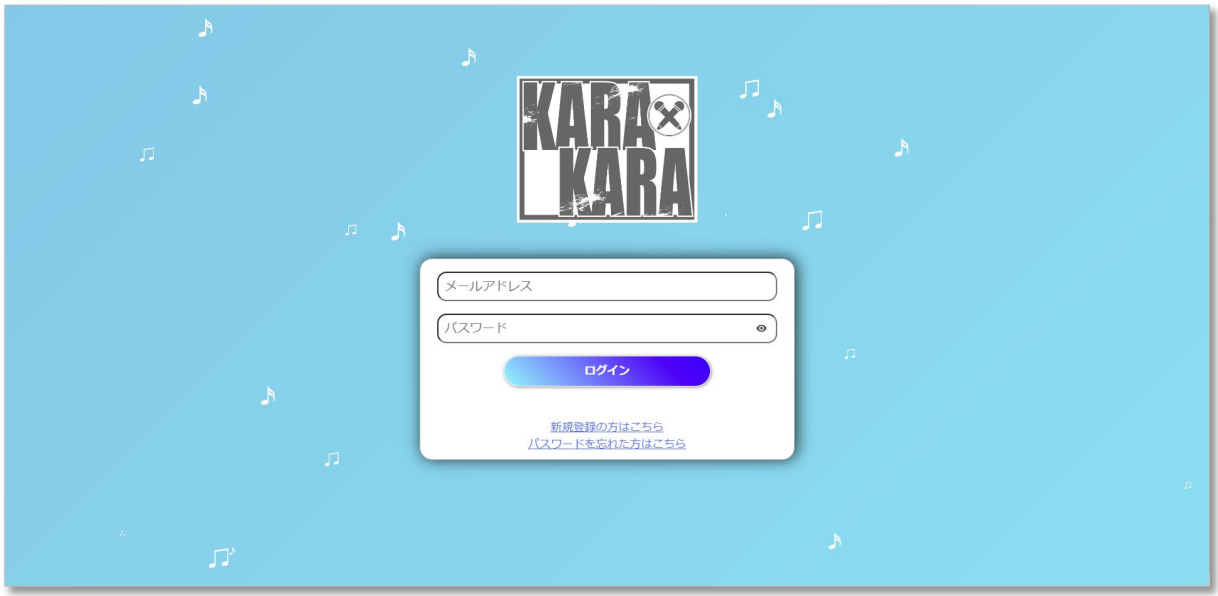

- 4. 「メールアドレス」のテキストボックスにメールアドレスを入力
- 5. 「パスワード」のテキストボックスにパスワードを入力
- 6. 「ログイン」ボタンを押す

## <span id="page-26-0"></span>6.2 ユーザ情報を閲覧・変更する

※WEBサイト利用はPCがスマートフォンなどを推奨します。

ログインが成功すると次のような画面が表示されます。

<PC画面> ※見栄えはご利用のPCによって異なります。

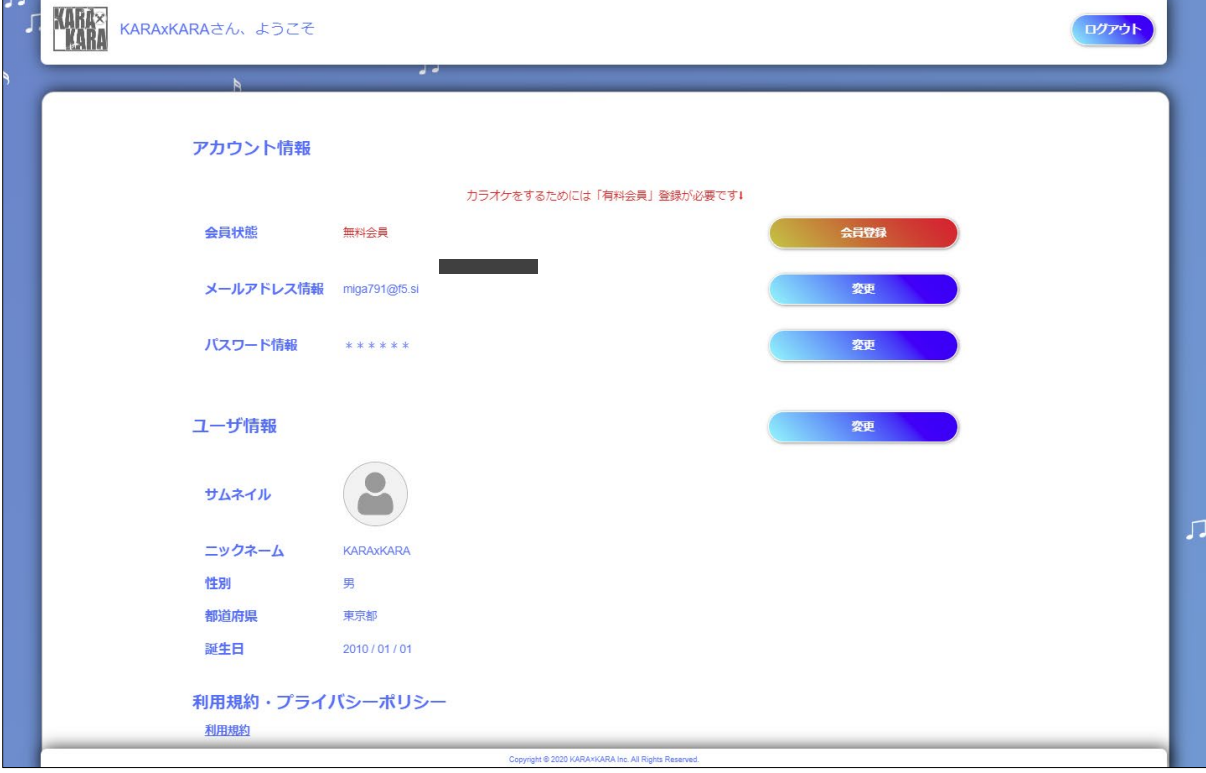

 歌い放題のカラオケをご利用頂くためには有料会員にご登録して頂く必要があります。 会員状態の「会員登録」ボタンよりクレジットカードの登録をお願いします。

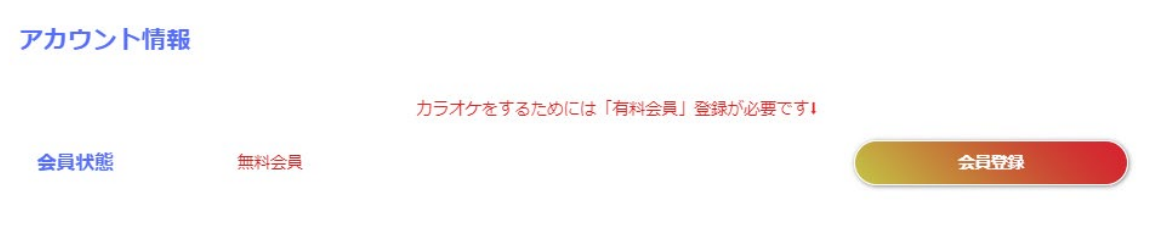

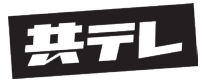

株式会社共同テレビジョン 〒104-0045 東京都中央区築地5-6-10 浜離宮パークサイドプレイス11F www.kyodo-tv.co.jp/karakara/